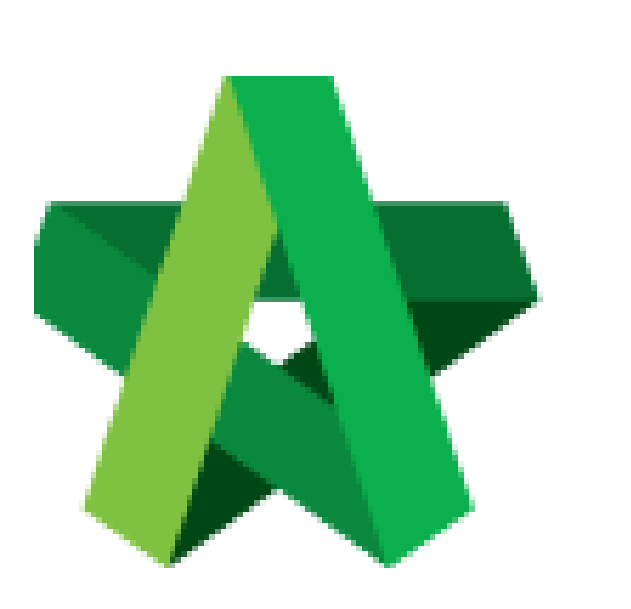

 Respond to Award Recommendation Report

For Admin / Normal User

Powered by:

## **WPCK**

## **GLOBAL PCK SOLUTIONS SDN BHD** (973124-T)

3-2 Jalan SU 1E, Persiaran Sering Ukay 1 Sering Ukay, 68000 Ampang, Selangor, Malaysia Tel :+603-41623698 Fax :+603-41622698 Email: info@pck.com.my Website: www.BuildSpace.my

Approval **(BuildSpace Version 2.3) Last updated: 13/10/2020**

## Respond to Approval Request for Award Recommendation Report

1. Approver will receive the email and click the link to **approve or reject** the request

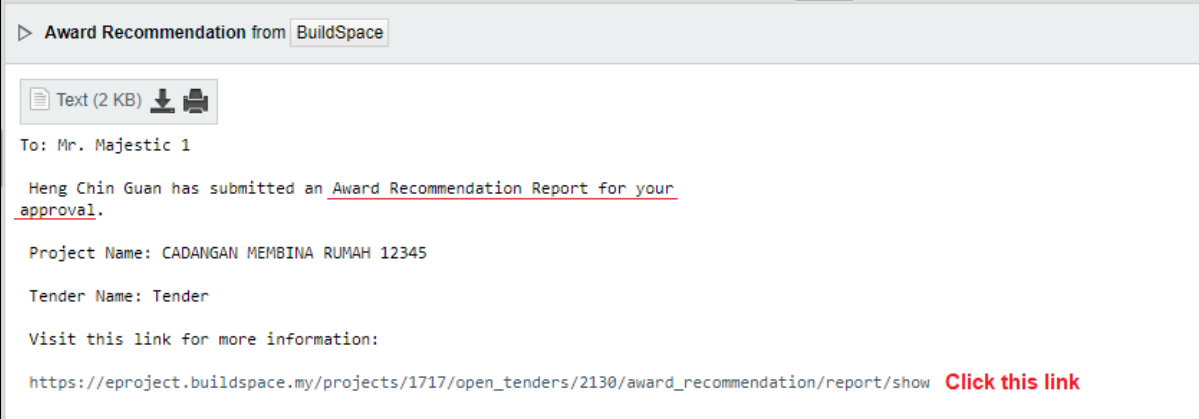

2. OR click the **"View"** at **"Tendering ToDo's"** after login to **BuildSpace eProject** system

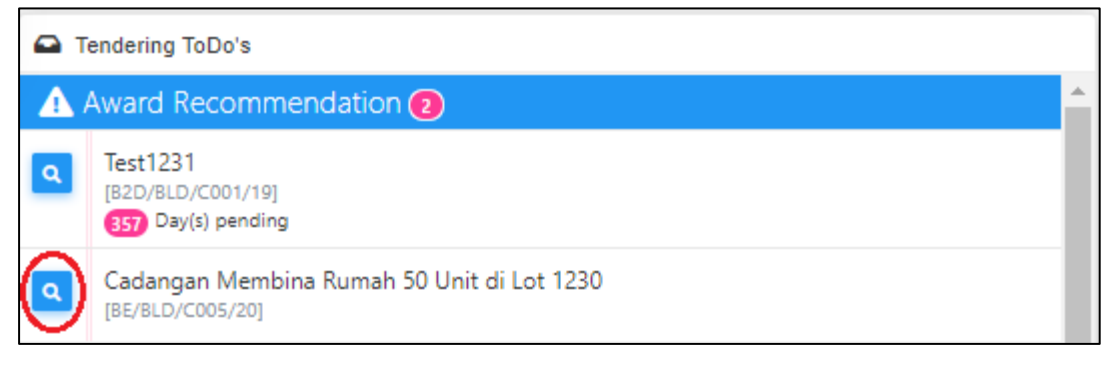

3. Verifier/Approval person can click the **"File Name"** to download uploaded attachment. After that, click **"Approve"** or **"Reject"**.

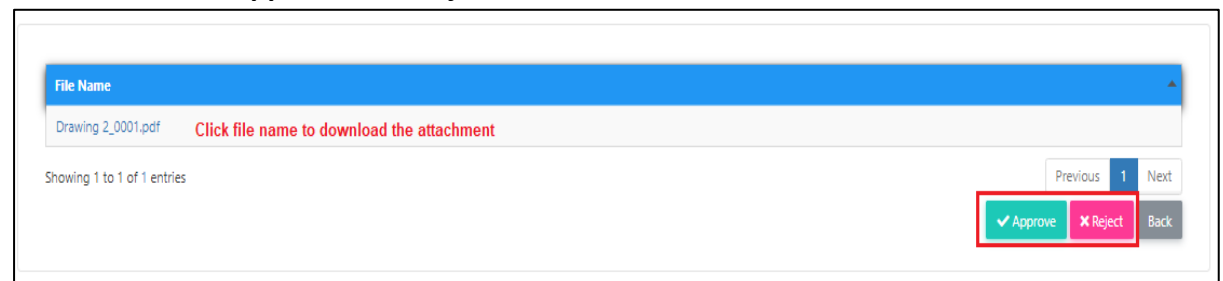

4. Once verifier responded to the award recommendation report approval, system will notify the editor through email notification.

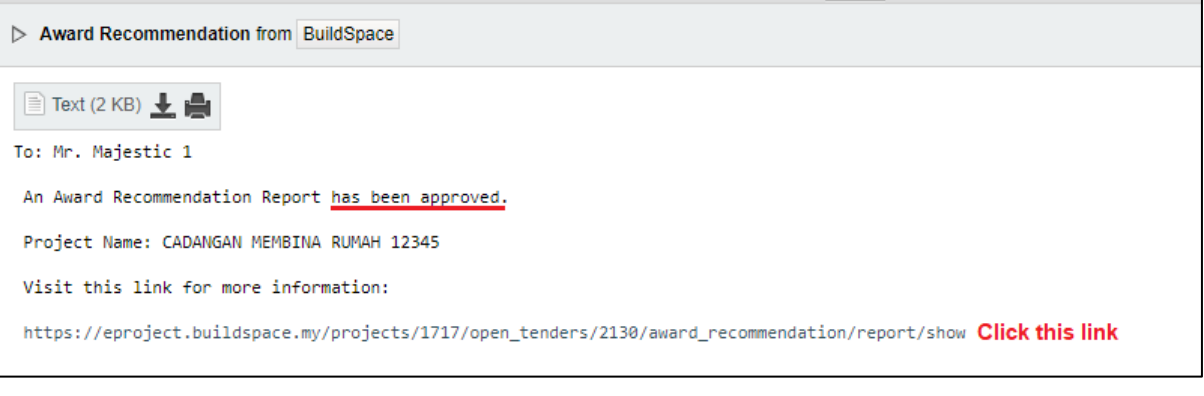

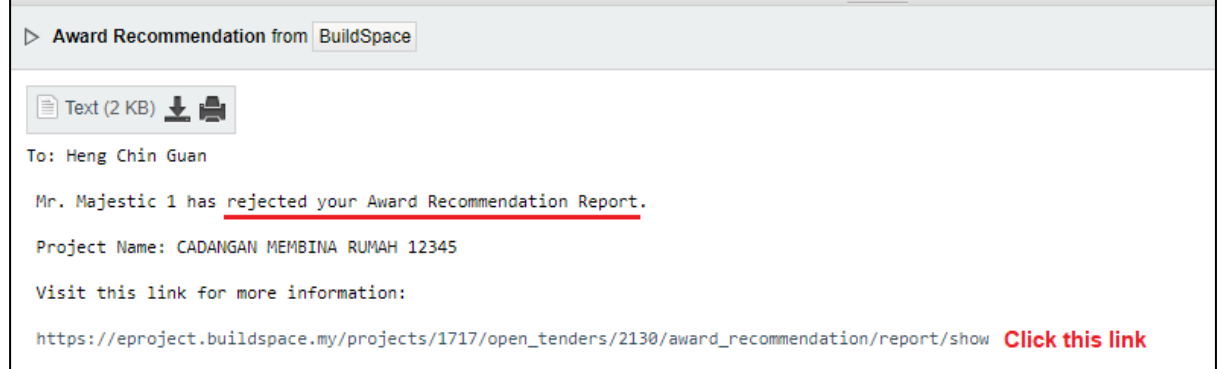

5. User can click **"View Verifier Logs"** to view the record approval approve or reject the report. To close the tab, click **"Close"**

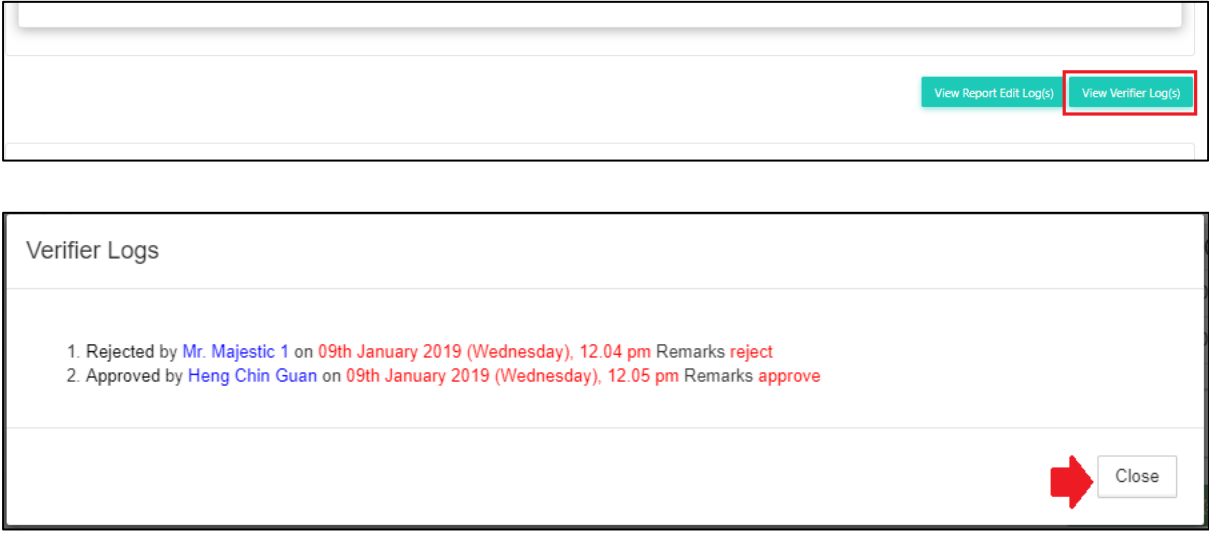